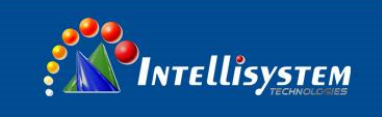

# *ThermalTronix*

# TT-L-UTCM Series

# **Thermal Imaging Camera**

# **User Manual**

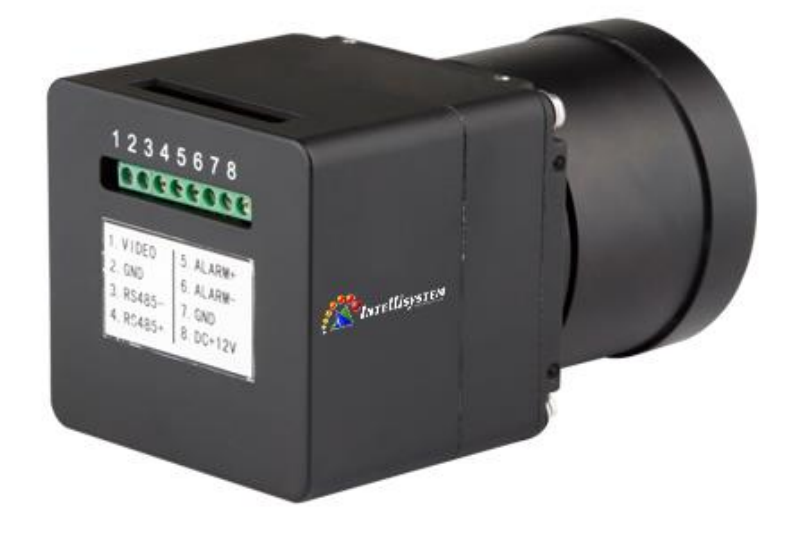

**Intellisystem Technologies S.r.l.** 

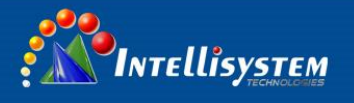

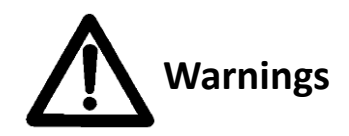

 Please avoid aiming the lens at extreme high temperature radiation source, such as the sun, molten steel or laser in any situation; otherwise, the detector may be damaged.

**1**

- Please do not touch the lens to avoid contaminating and damaging. Please pay attention to protect the lens to avoid causing abrasion, scratches even breaches, otherwise, it will affect the device performance badly, even damage the device.
- This device is a precise optoelectronic product. Please protect it properly during usage, storage and transportation, where improper use (such as drop and collision) will cause damage to the device. If the internal connection is broken during the assembly process or the apparatus is damped (rain wet), the performance will be reduced and even the device will be damaged.
- Make sure that the power control connection is reliable. If the power control wire is in bad connection, it will damage the device.
- Ensure the proper connection of power control cable and data cable. Wrong connection may cause damage to the device.
- Do not swag fiercely or collide the device during transportation, otherwise it will cause performance-reduction and even damage to it.
- Please use the specified power supply; otherwise it will cause improper working, even damaging the apparatus.

If the product works abnormally, please contact the dealer or the nearest after-sale service center. Please do not dismantle or replace it in any manners.

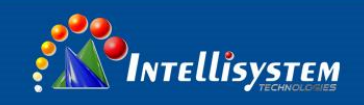

# Content

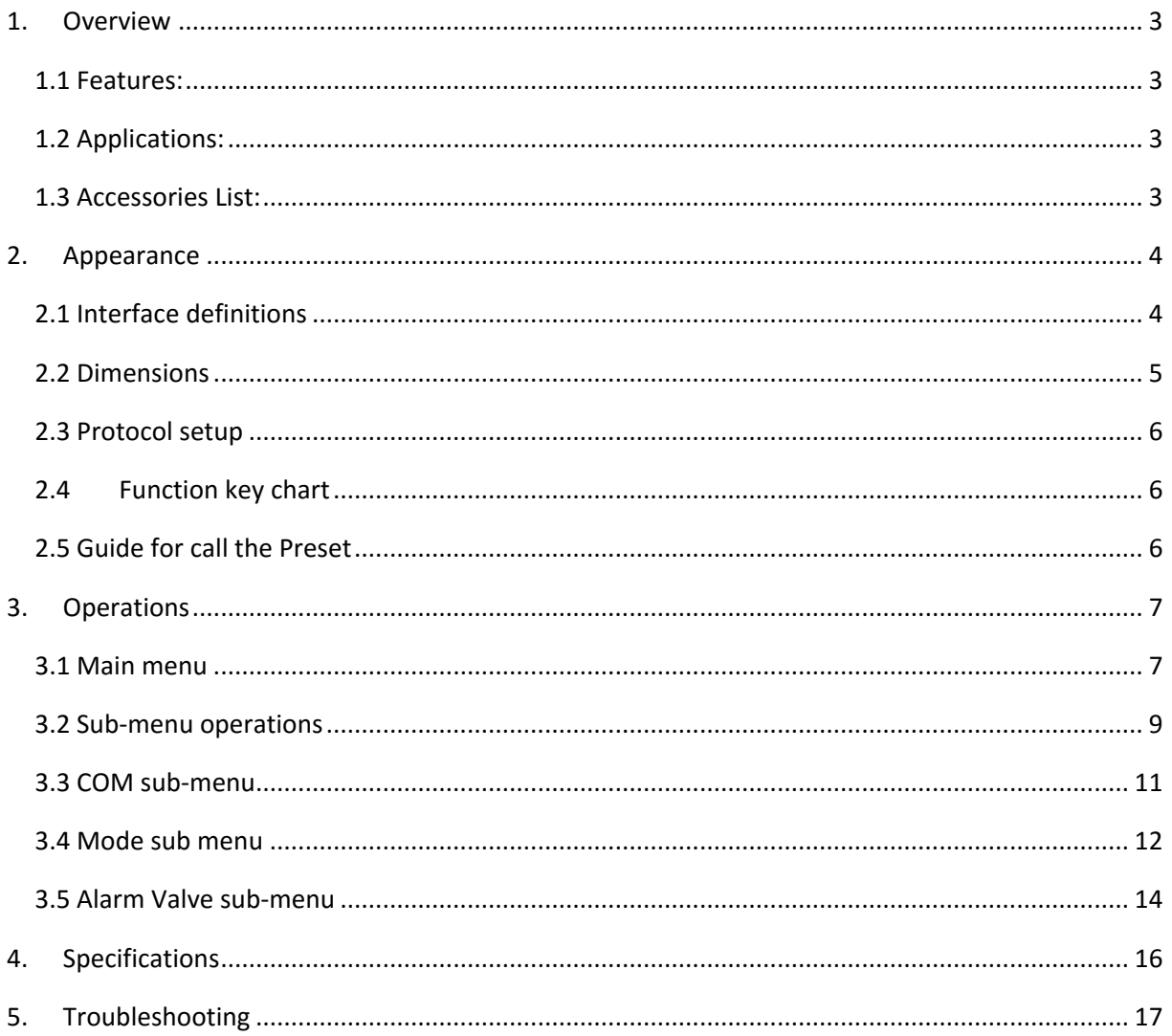

#### **Intellisystem Technologies S.r.l.**

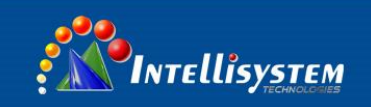

# <span id="page-3-0"></span>**1. Overview**

# <span id="page-3-1"></span>**1.1 Features:**

384\*288 uncooled detector 2X Digital zoom Black hot/White hot switch Automatic/Manual calibration PAL/NTSC mode video output RS485 interface, support PELCO-D/PELCO-P protocol, Thermalized, focus free lens Multiple lens options (9mm/18mm/37mm/50mm)

# <span id="page-3-2"></span>**1.2 Applications:**

Road monitoring, perimeter guard, channel management, marine reconnaissance patrol, etc.

# <span id="page-3-3"></span>**1.3 Accessories List:**

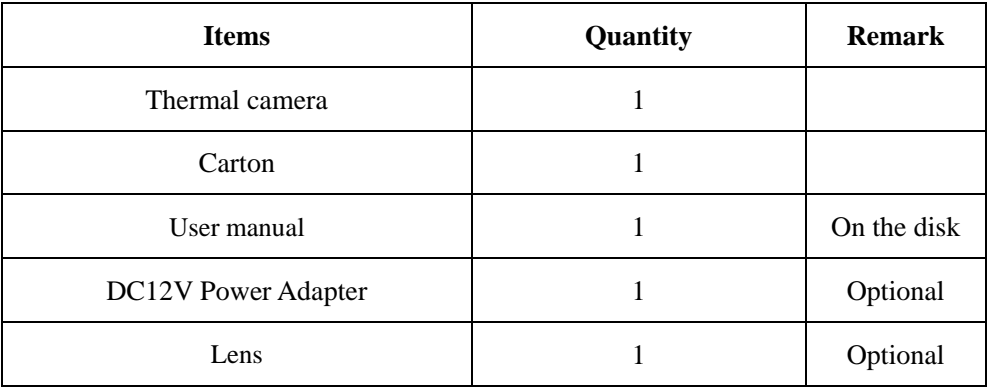

#### **Intellisystem Technologies S.r.l.**

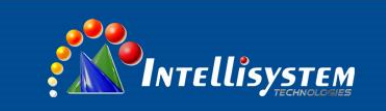

# <span id="page-4-0"></span>**2. Appearance**

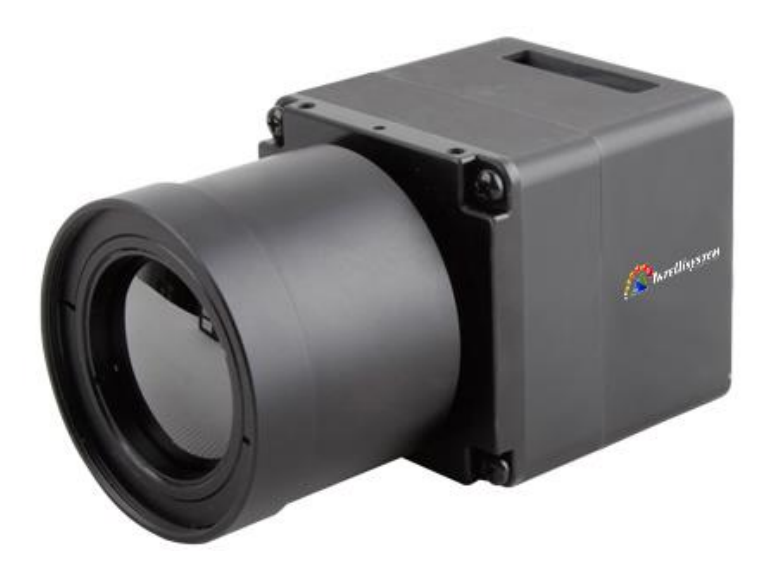

# <span id="page-4-1"></span>**2.1 Interface definitions**

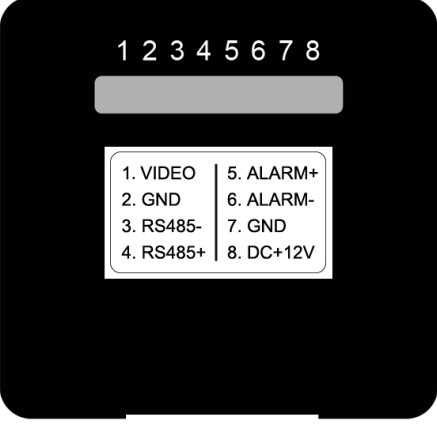

Back View

#### **Intellisystem Technologies S.r.l.**

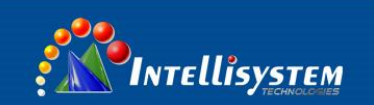

# **Definition List**:

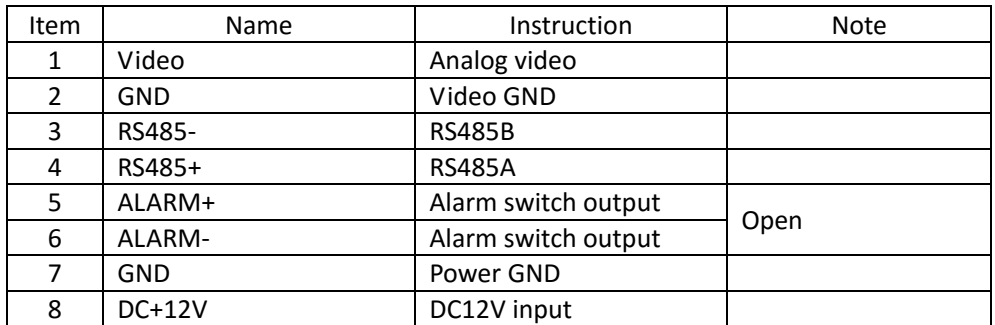

# <span id="page-5-0"></span>**2.2 Dimensions**

Product outside dimension refer to illustration below

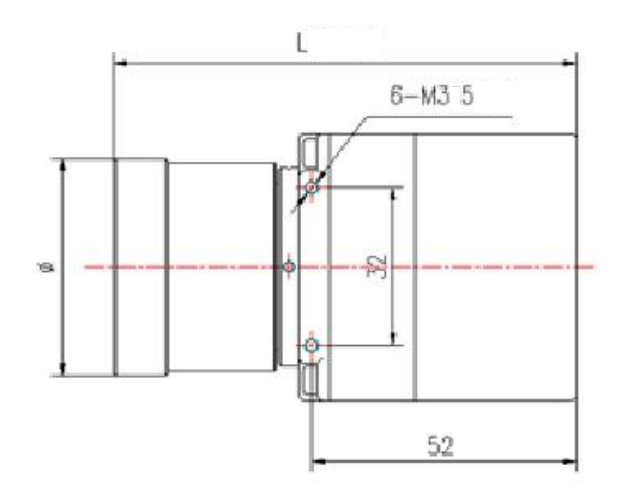

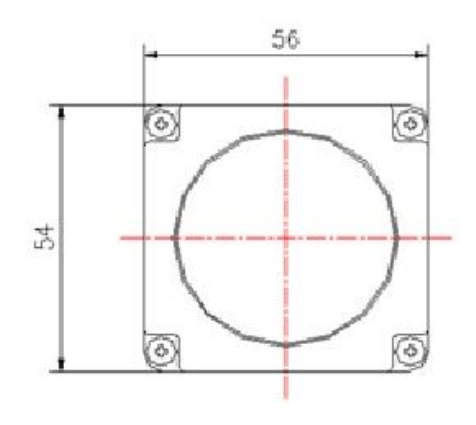

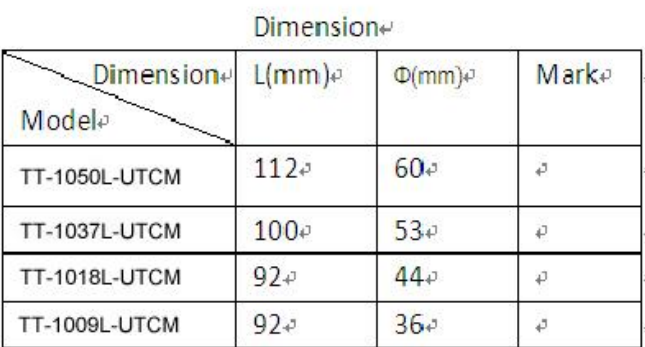

#### **Intellisystem Technologies S.r.l.**

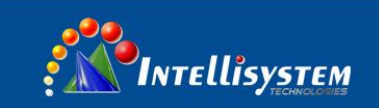

## <span id="page-6-0"></span>**2.3 Protocol setup**

Factory default: RS485、PELCO-D、baud 2400、add 1。

Protocol: PELCO-D/P

Baud:2400、4800、9600、19200

ADD:0~254

### <span id="page-6-1"></span>**2.4 Function key chart**

**Camera Communication Default settings (RS485)-> Address:1 Baud:2400 Protocol: PELCO-D**

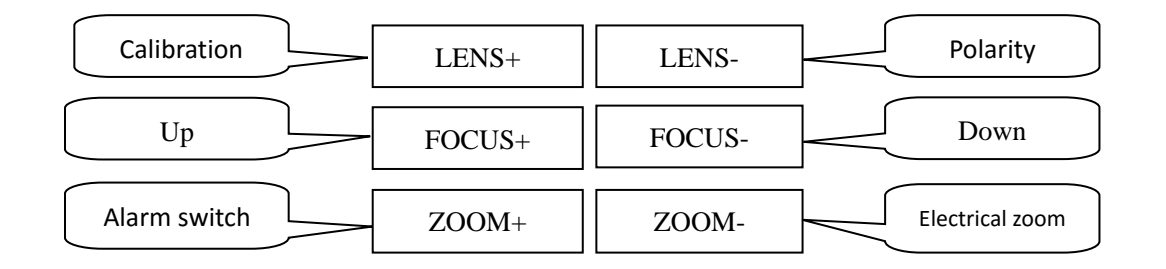

## <span id="page-6-2"></span>**2.5 Guide for call the Preset**

A、call preset to popup the menu

Call preset 100 popup menus and press key "LENS-" to change the items

B、call preset to setup the alarm range

Call preset 101 to switch the alarm range

C、call preset to change the Protocol

Call preset 106 changes to PELCO-D

Call preset 107 changes to PELCO-P

D、call preset to change the Baud rate

**Intellisystem Technologies S.r.l.** 

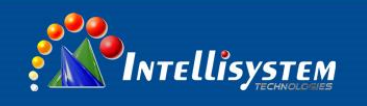

 Call preset 108 changes to baud 2400 Call preset 109 changes to baud 4800 Call preset 110 changes to baud 9600

E、call preset to change the address of thermal camera

Call preset 111 to changes to address 1

Call preset 112 to changes to address 2

Call preset 113 to changes to address 13

……

Call preset 127 to changes to address 17

# <span id="page-7-0"></span>**3. Operations**

## <span id="page-7-1"></span>**3.1 Main menu**

Without the menu call preset  $100$ . enter the main menu, pic 1:

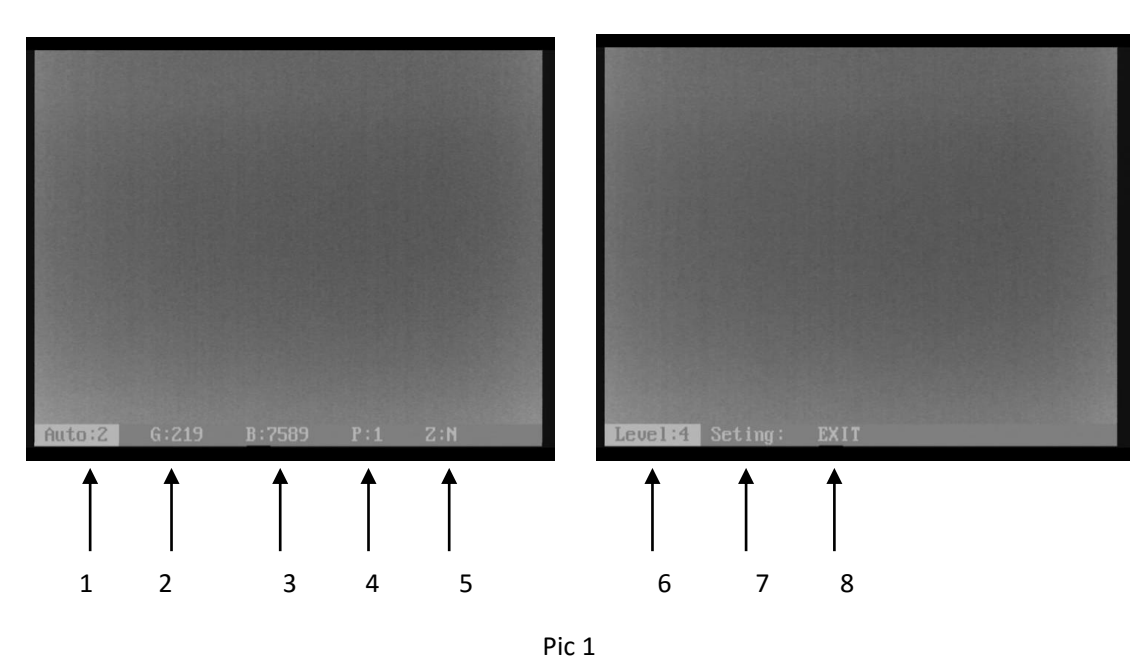

#### **Intellisystem Technologies S.r.l.**

Via Augusto Murri, 1 - 96100 Siracusa - Phone +39 (0)931-1756256 / +39 (0)2-87167549 - Mobile (+39) 335 1880035 em@il: info@intellisystem.it WEB: http://www.intellisystem.it

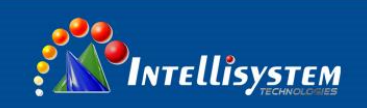

Press key "LENS-" move the cursor , Press key "FOCUS+" or "FOCUS-" to change the value where the

cursor is 。Auto save when exit

**1**、**Auto: XXX** Display the current image auto mode. Three options:

0: manual gain, manual brightness;

- 1: manual gain, auto brightness;
- 2: auto gain, auto brightness; (Factory default)
- **2**, **G: XXX Gain value, range:**  $1 \approx 1023$ **;**
- **3、B: XXX** Brightness value, range
- **4**、**P: XXX** White/black hot display mode
	- 0: black hot 1: white hot
- **5**、**ZOOM**:**Y/N** Zoom status
	- N:no zoom (default) Y:Zoom 2 times
- **6**、**Level**:**X** show the level of alarm:From 1 to 6, default is 4
- **7. Setting:** Press key "FOCUS+" or "FOCUS-", show the password dialogue

Press "FOCUS+、FOCUS-、FOCUS+、FOCUS-、FOCUS+、FOCUS-" to enter sub menu dialogue

8. **EXIT:** Exit the menu

Note :

- All parameters are save automatically after exit
- The camera will run the last setup after reboot

**Intellisystem Technologies S.r.l.** 

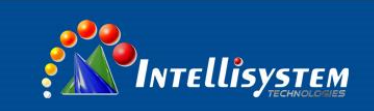

# <span id="page-9-0"></span>**3.2 Sub-menu operations**

In the main menu, move the cursor to "Settings "option, press" Focus+" or "Focus-" show the password dialogue, Input the password, refer to Pic 2

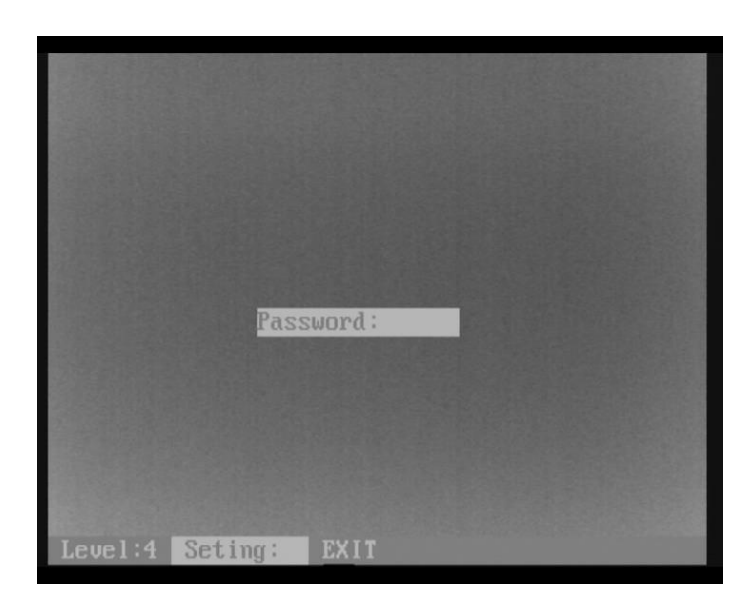

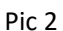

Press key : "FOCUS+、FOCUS-、FOCUS+、FOCUS-、FOCUS+、FOCUS-", to enter, refer to Pic 3:

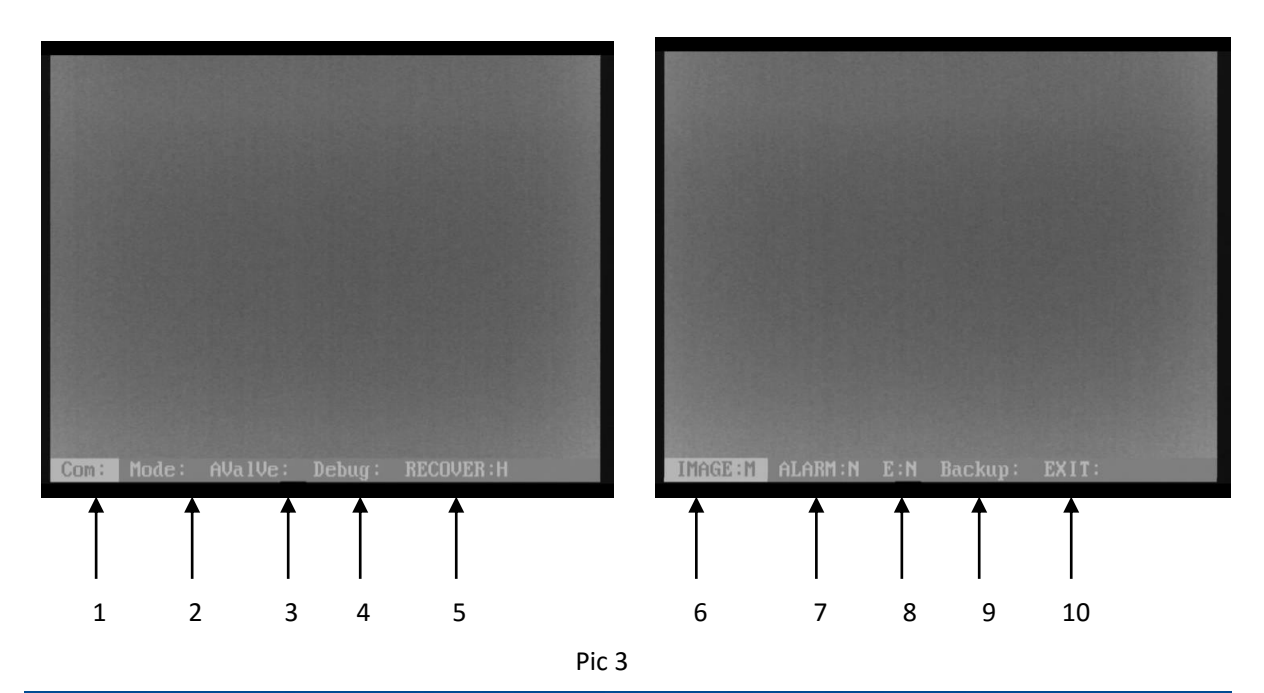

**Intellisystem Technologies S.r.l.** Via Augusto Murri, 1 - 96100 Siracusa - Phone +39 (0)931-1756256 / +39 (0)2-87167549 - Mobile (+39) 335 1880035 em@il: info@intellisystem.it WEB: http://www.intellisystem.it

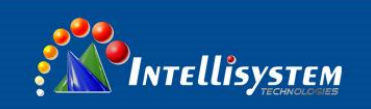

Press key "LENS-" move the cursor , Press key "FOCUS+" or "FOCUS-" to change the value where the cursor is 。Auto save when exit

- 1、 **COM:** press key "FOCUS+" or "FOCUS-" show the password dialogue,Input the password "FOCUS+、FOCUS-、FOCUS+、FOCUS-、FOCUS+、FOCUS-" enter the level 3 sub menu
- 2、 **Mode** : press key "FOCUS+" or "FOCUS-" show the password dialogue, Input the password "FOCUS+、FOCUS-、FOCUS+、FOCUS-、FOCUS+、FOCUS-" enter the level 3 sub menu
- 3、 Alarm Valve: press key "FOCUS+" or "FOCUS-" show the password dialogue, Input the password "FOCUS+、FOCUS-、FOCUS+、FOCUS-、FOCUS+、FOCUS-" enter the level 3 sub menu
- 4、 **Debug:** press key "FOCUS+" or "FOCUS-" show the password dialogue, Input the password "FOCUS+、FOCUS-、FOCUS+、FOCUS-、FOCUS+、FOCUS-" enter the level 3 sub menu
- 5、 **Recover** :**H/L/N** Setup as H /L/N;

**Setup as H**: Calibrate 1 time during the 1 minute if working time less than 10 minutes. Calibrate 1 time during 2 minutes if working time between 10 and 30 minutes. calibrate 1 time during 5 minutes if working time between 30 minutes and 1 hour. Calibrate 1 time during 10 minutes if working time more than 1 hour. Calibrate 1 time during 20 minutes if working time more than 2 hours.

**Setup as L**:Calibrate 1 time during the 1 minute if working time less than 0 minute.

Calibrate 1 time during 2 minutes if working time between 10 and 30 minutes. calibrate 1 time during 5 minutes if working time more than 30 minutes

**Setup as /N**: calibrate manually ;

6、 **Image: H/M/L** setup as high/middle/low;

Each grade relatively corresponds to a value. It could be setup in the TEST menu .default is middle

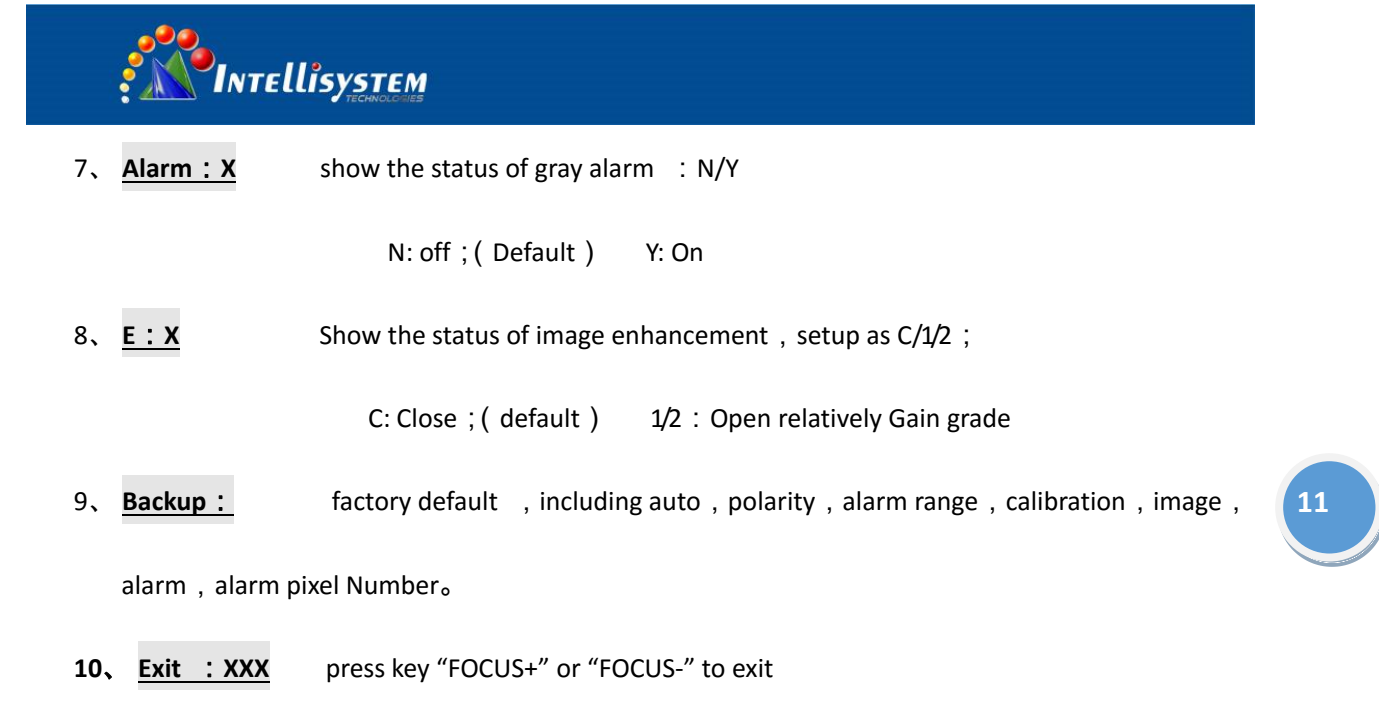

### <span id="page-11-0"></span>**3.3 COM sub-menu**

First:; Without the menu call preset 100. Enter the main menu. In the main menu, press the key "LENS-"move the cursor to "setup" , press key "FOCUS+" or "FOCUS-" show the password dialogue, Input the password. "FOCUS+、FOCUS-、FOCUS+、FOCUS-、FOCUS+、FOCUS-" enter the sub menu Second: After login Sub-menu. press the key "LENS- "move the cursor to "COM" key. press key "FOCUS+" or "FOCUS-" show the password dialogue, Input the password. "FOCUS+、FOCUS-、FOCUS+、FOCUS-、 FOCUS+、FOCUS-" enter the level 3 sub menu. Refer to Pic 4

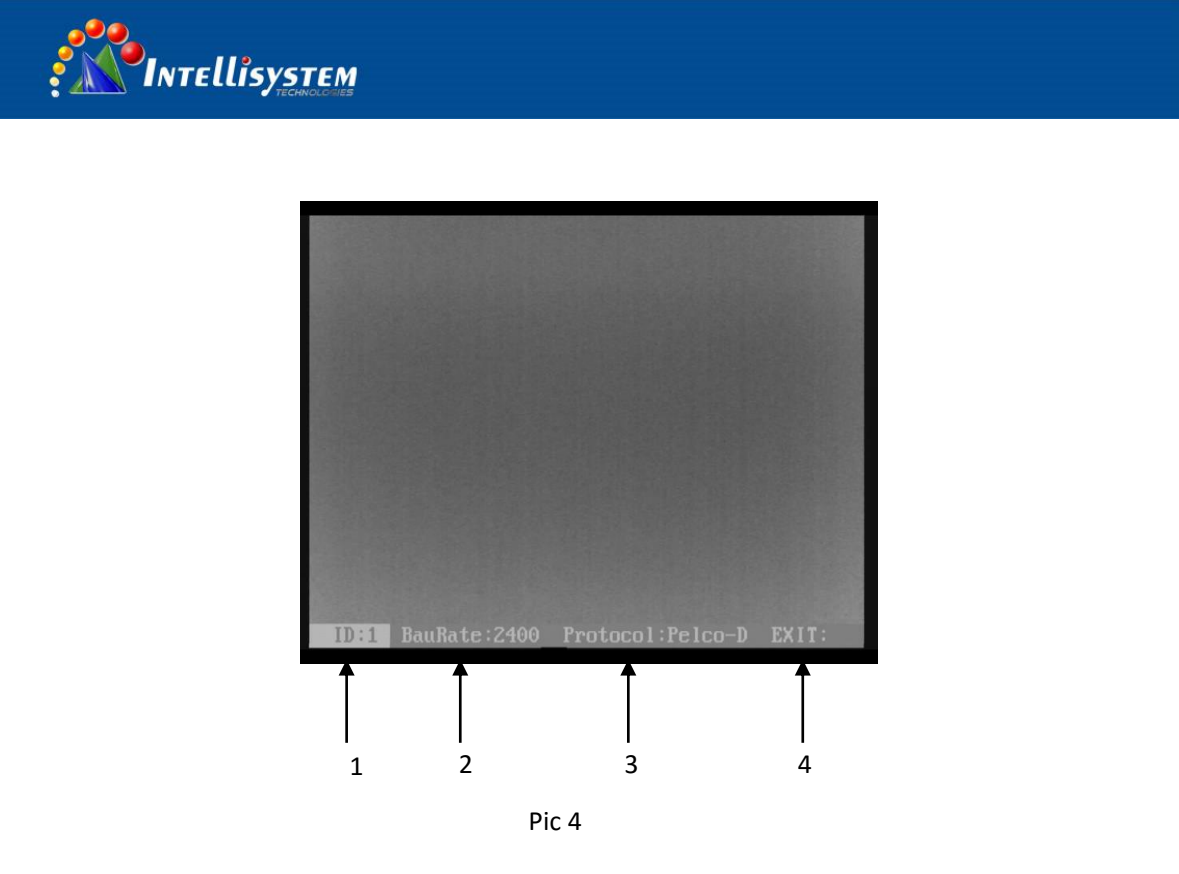

In the menu "COM" ,Press key "LENS-" move the cursor ,Press key "FOCUS+" or "FOCUS-" to change the value where the cursor is 。 Auto save when exit

- 1、**ID**:**XXX** ADD:0~254。
- 2、**BaudRate**:**XXX** Baud :1200,2400,4800,9600,14400,19200,38400。
- 3、**Protocol**: PELCO-D/P。
- 4、**Exit**: Press key LENS+ to exit

**Default**:**Add:1 Baud:2400 Protocol: PELCO-D**

# <span id="page-12-0"></span>**3.4 Mode sub menu**

First: Without the menu call preset 100. Enter the main menu. In the main menu, press the key "LENS-

"move the cursor to "setting", press key "FOCUS+" or "FOCUS-" show the password dialogue, Input the

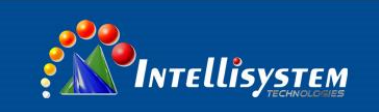

password. "FOCUS+、FOCUS-、FOCUS+、FOCUS-、FOCUS+、FOCUS-" enter the sub menu

Second: After login Sub-menu. press the key "LENS- "move the cursor to "Mode" key. press key "FOCUS+"

or "FOCUS-" show the password dialogue, Input the password. "FOCUS+、FOCUS-、FOCUS+、FOCUS-、

FOCUS+、FOCUS-" enter the level 3 sub menu. Refer to Pic 5

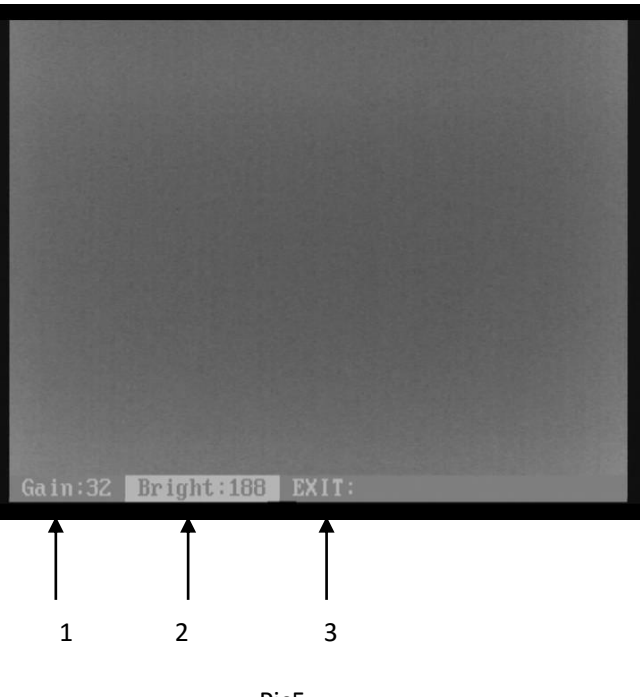

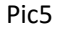

In the menu "Mode", Press key "LENS-" move the cursor, Press key "FOCUS+" or "FOCUS-" to change

the value where the cursor is 。Auto save when exit

- 1、**Gain**:**XXX** Range: 0~255。
- 2、**Bright**:**XXX** Range :0~255。
- 3、**Exit**: Press key LENS+ to exit

Default:G:32 B:188

**Intellisystem Technologies S.r.l.** 

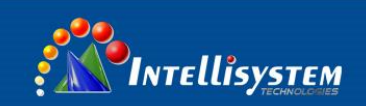

### <span id="page-14-0"></span>**3.5 Alarm Valve sub-menu**

First: Without the menu call preset 100. Enter the main menu. In the main menu, press the key "LENS-"move the cursor to "setup" , press key "FOCUS+" or "FOCUS-" show the password dialogue, Input the password. "FOCUS+、FOCUS-、FOCUS+、FOCUS-、FOCUS+、FOCUS-" enter the sub menu Second: After login Sub-menu. press the key "LENS- "move the cursor to "Alarm Valve" key. press key "FOCUS+" or "FOCUS-" show the password dialogue,Input the password. "FOCUS+、FOCUS-、FOCUS+、

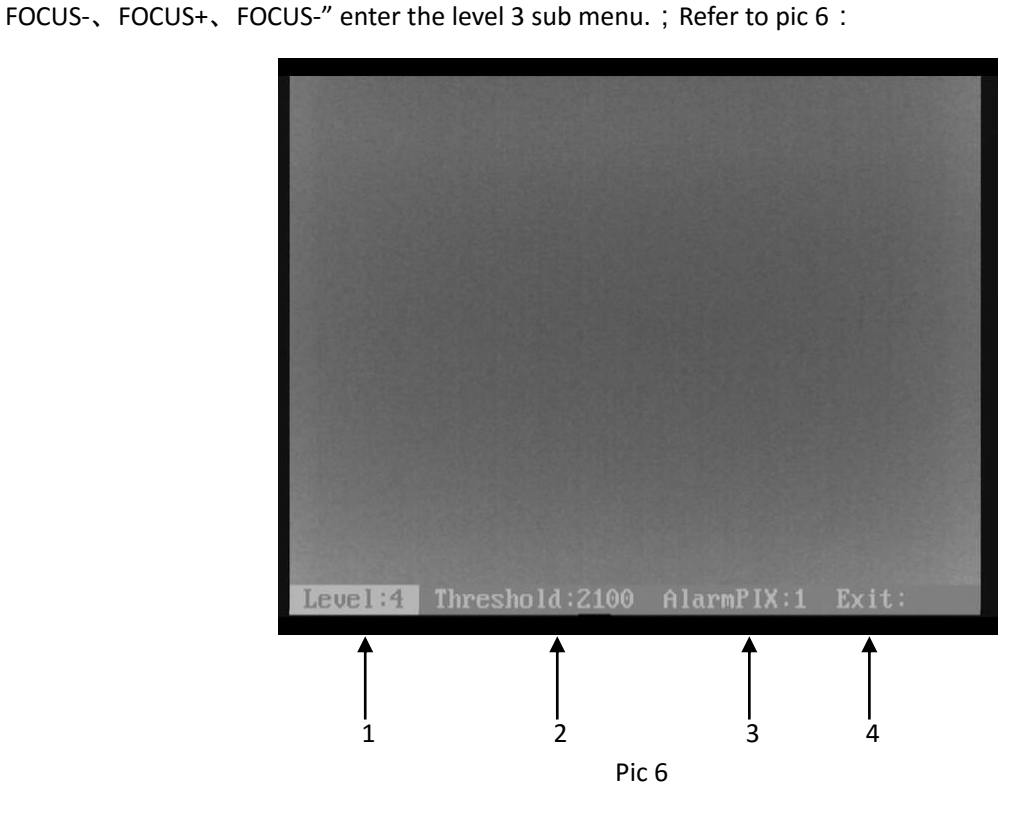

In the menu "Alarm Valve" , Press key "LENS-" move the cursor , Press key "FOCUS+" or "FOCUS-" to

change the value where the cursor is 。Auto save when exit

- 1、**Level**:**X** Range: 1~6。
- 2、**Threshold**:**XXX** Show the status of Alarm Valve 。

**Intellisystem Technologies S.r.l.** 

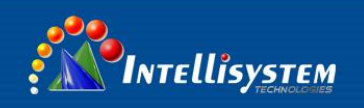

3、**AlarmPIX**:**XXX** 。Show and setup for minimum pixel number of alarm.

Such as alarm Number 2 .so the alarm pixel is 2\* 2. totally 4 pixels

4、**Exit**: Press key LENS+ to exit。

Default: Alarm range and alarm valve :(grade 1: 650, relatively temperature difference is 30 ℃; Grade

2:1050, relatively temperature difference is 45 ℃; Grade 3:1450, relatively temperature difference is

60 ℃; Grade 4:2100, relatively temperature difference is 80 ℃; Grade 5:2800, relatively temperature

difference is 100 ℃; Grade 6:3600, relatively temperature difference is 120 ℃) alarm pixel number :1

**Intellisystem Technologies S.r.l.** 

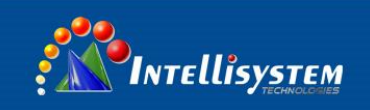

# <span id="page-16-0"></span>**4. Specifications**

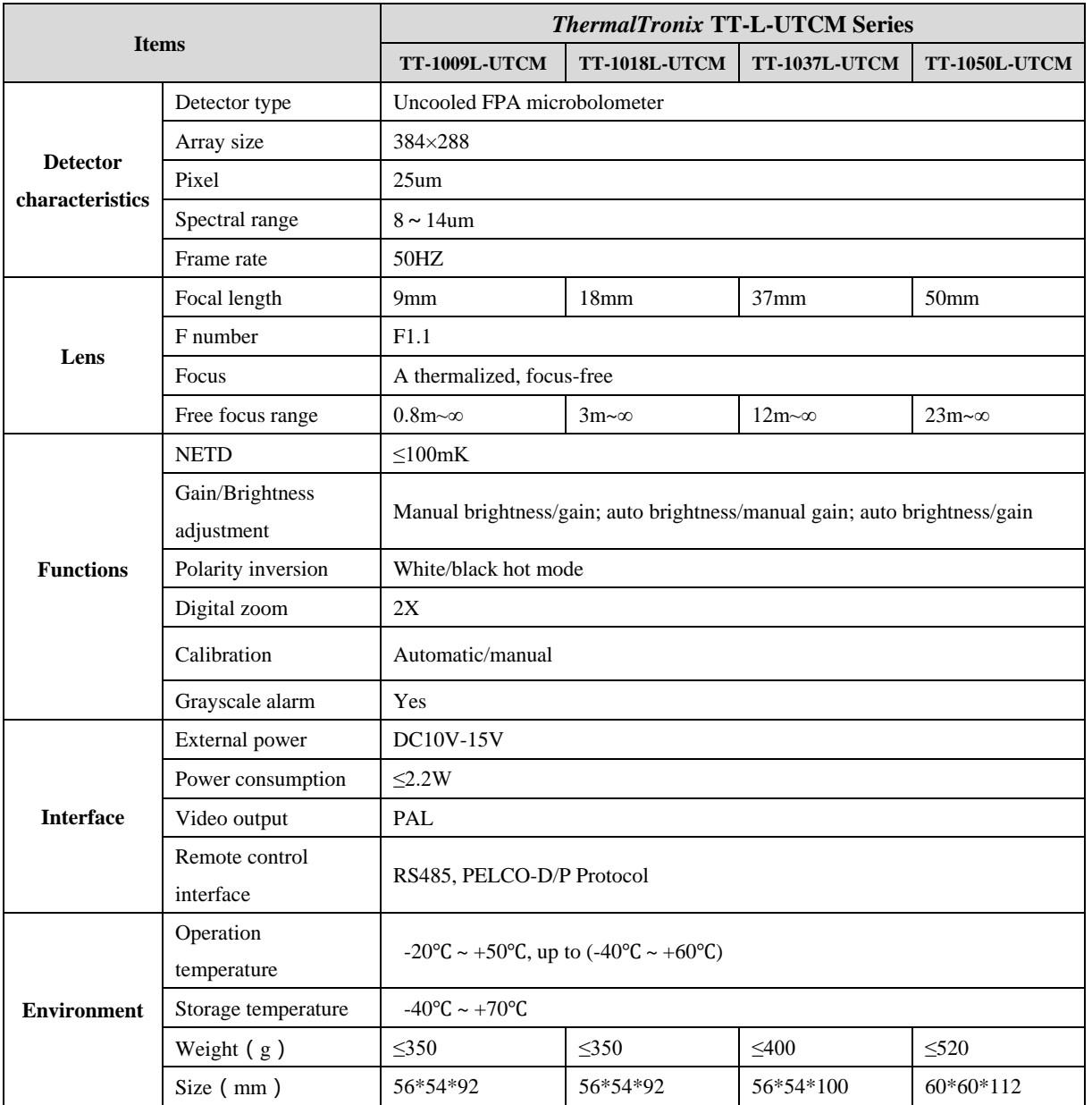

Note: Specifications are subject to change without notice

**Intellisystem Technologies S.r.l.** 

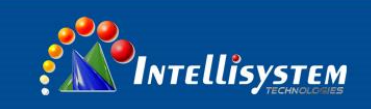

# <span id="page-17-0"></span>**5. Troubleshooting**

Please follow the below table to diagnose and solve the problem. If problem is still exited, please contact

our service center.

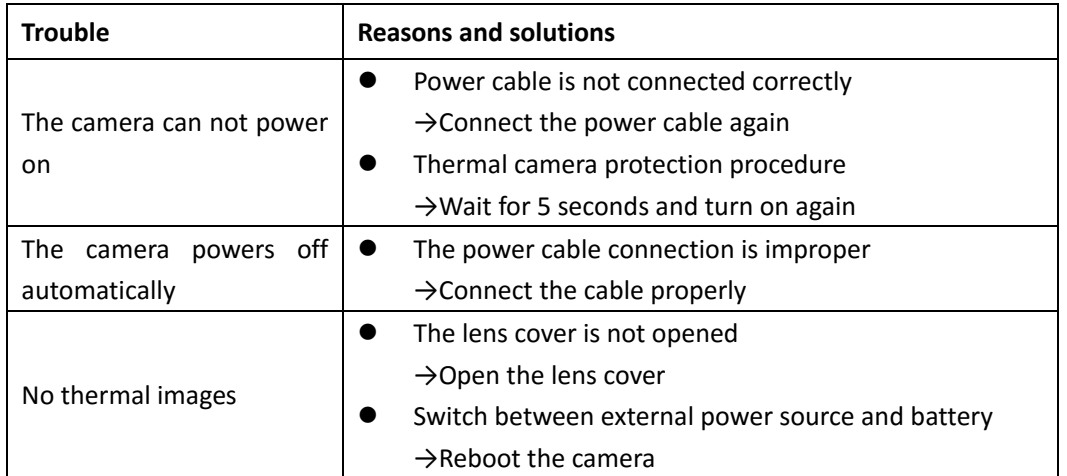

**17**

#### **Intellisystem Technologies S.r.l.**